## Computer Literacy (3)

大学院情報理工学研究科准教授 脇田建

日付

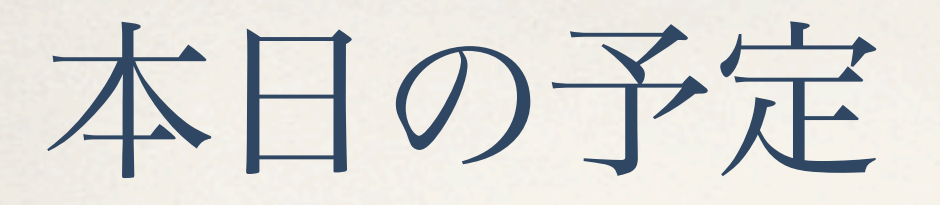

#### ✤ 小テスト

- ✤ メール − 落穂拾い
- ✤ ウェブ,ブラウザ,情報探索

# もっと使おう Thunderbird

Ó

Android 4.0 での東工大メール設定例

 $(68)$  %

@

横浜市

木曜日 22:54

乗換案内

Eメール

 $0 0 0 0 0$ 

#### Android 4.0 標準メールアプリでの東工大メール設定例

**◇ 〒 페田 22:54** 

 $18^\circ$ 

自分の端末(IS12S)を手っ取り早くAndroid4.0にアップデートし、 標準でついてくる(と思われる)メールアプリを用いて東工大メールを送受信できるように設定してみました。 Android2.3の場合とほとんど同じです。

まずはEメールアプリを起動します。 下図の画面には「Eメール」のアイコンが2つありますが、 下部にある「Eメール」はauのezweb用のもので、こちらは利用できません。 docomo·softbank·willcomでもそれぞれのキャリア専用のメールクライアントがあるかもしれません。 下は私の機種(IS12S)の場合の表示です。別の機種では「PCメール」という名前になるものもあるみたいです。

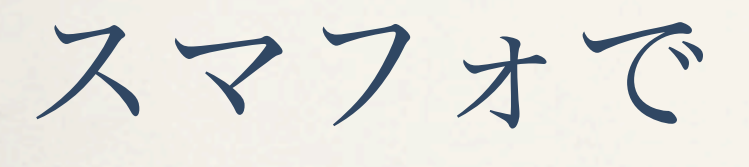

メール

三つのクラスに共通のトピックを参照のこと

#### 自宅からThunderbird

三つのクラスに共通のトピックを参照のこと

日付

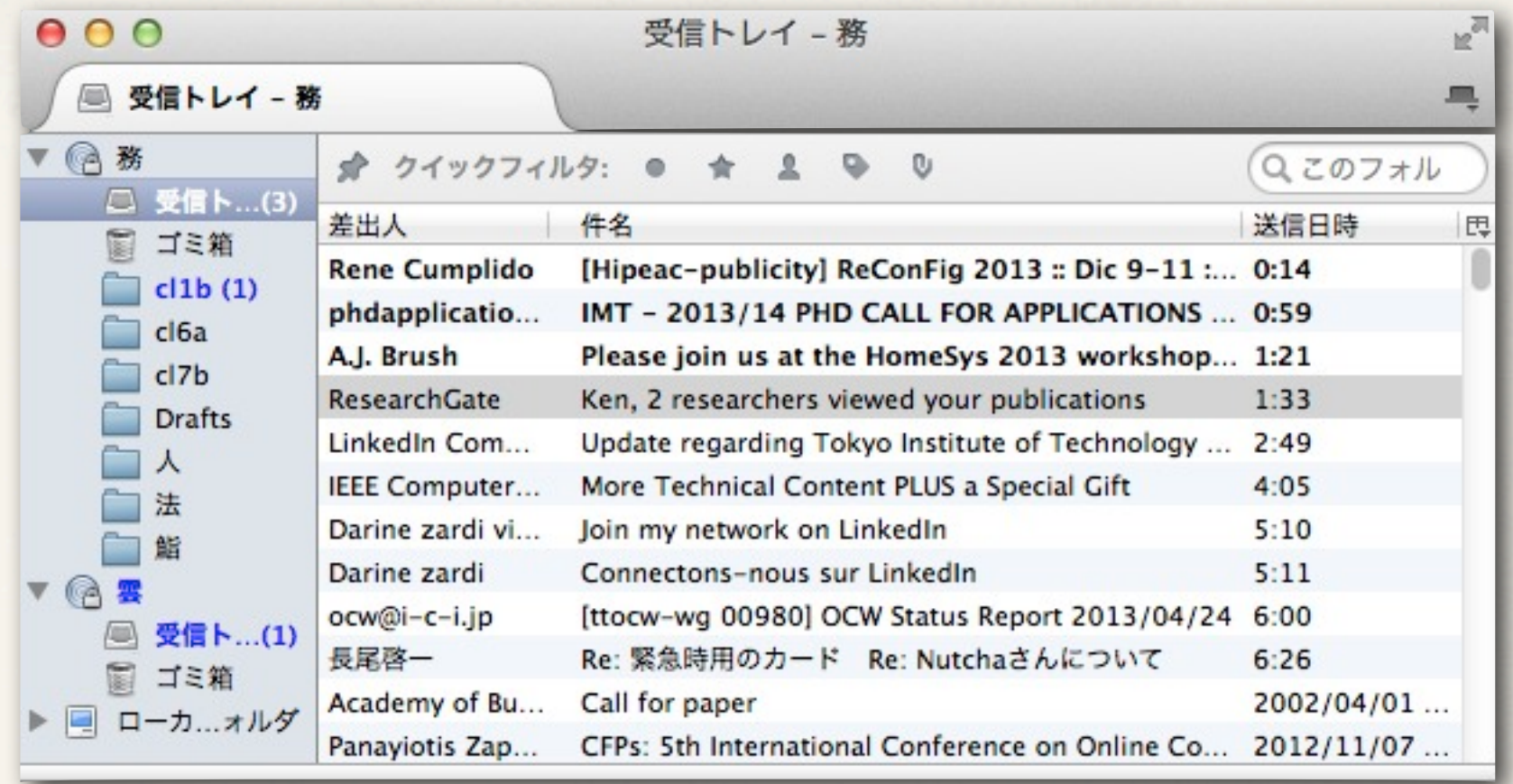

東工大のアカウントを登録した?

じゃあ、プライベートも登録したら?

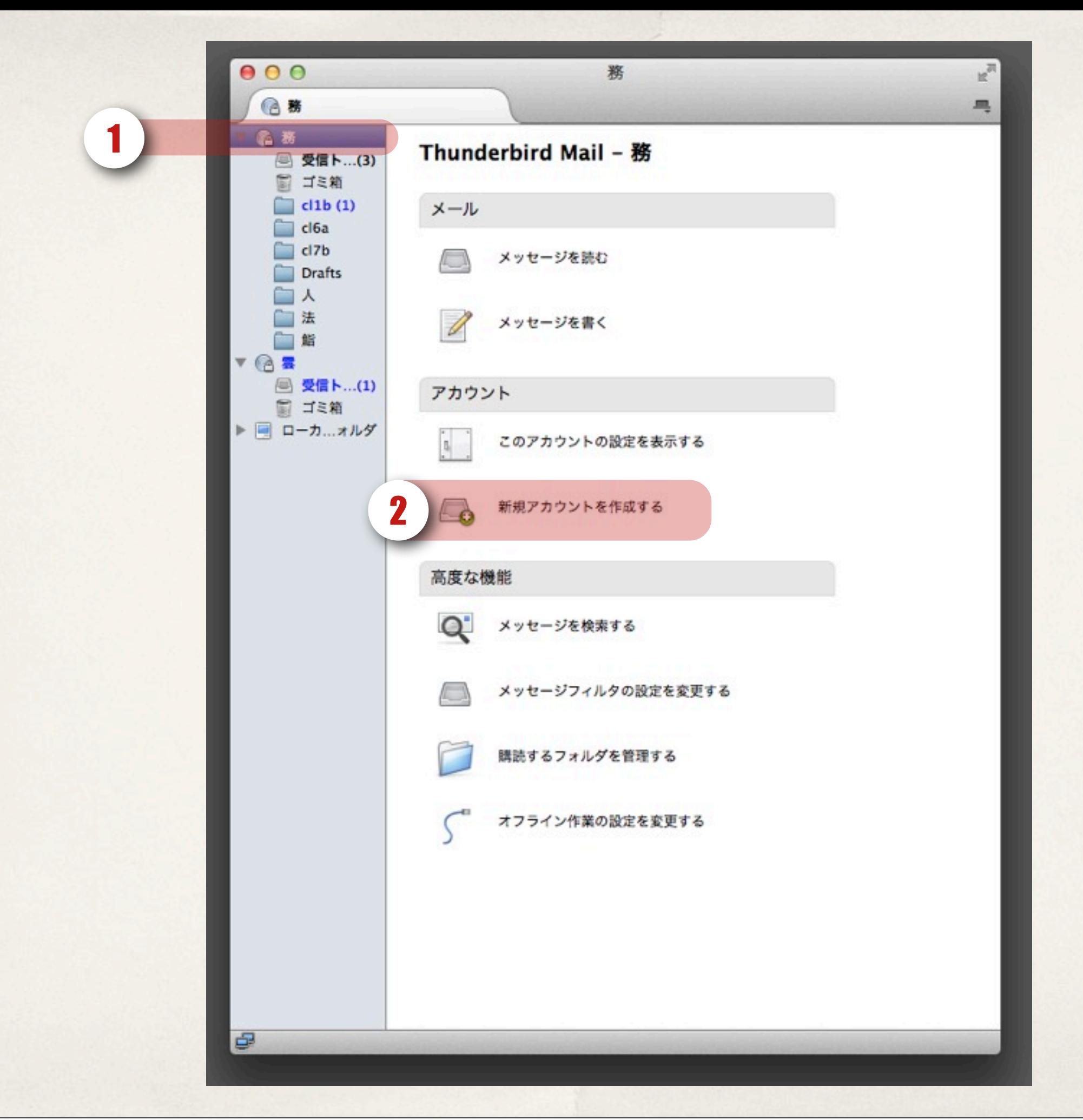

#### 正しく怖がろう怪しいメール

日付

## 日ほど前に,わたしに届いたメッセージ どこが怪しい?

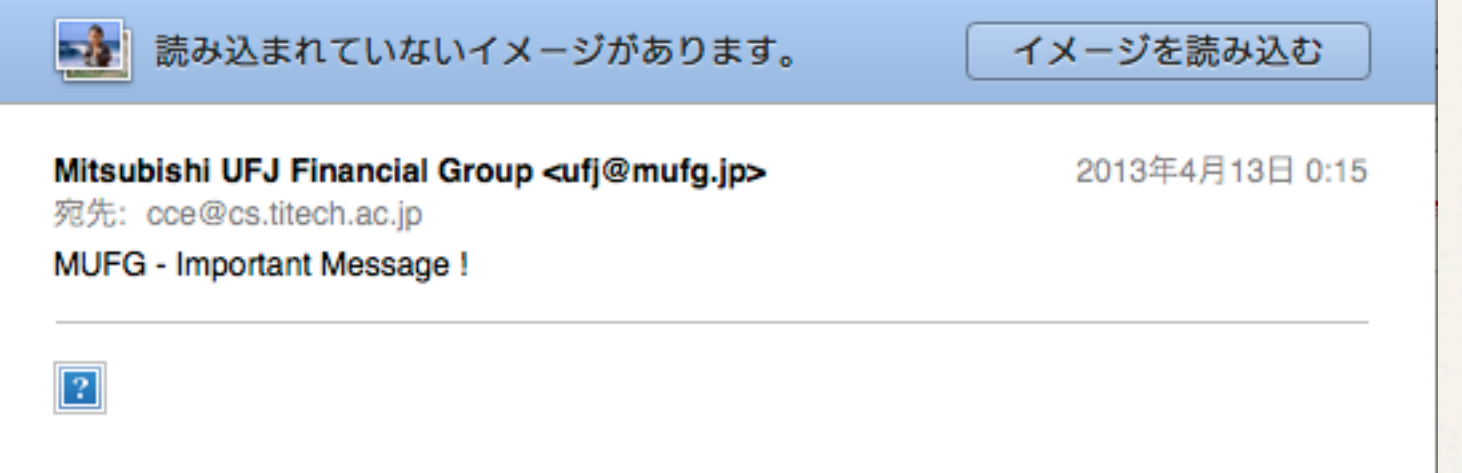

## 早まってはいけない!

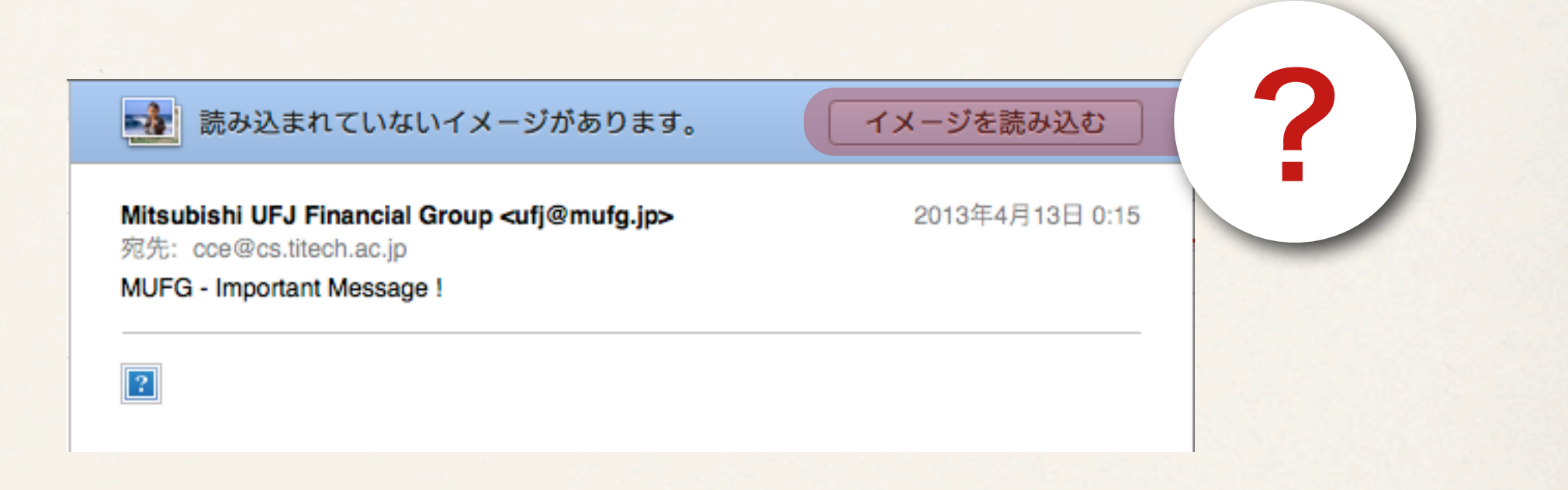

#### 詳しくは,

「三つのクラスに共通のトピック > Phishingメールの例とその対応」 事情はスマートフォン,Gmail,その他のウェブメールでも同じ

# ウェブ,ブラウザ,情報探索

日付

#### ウェブってなに?

ネットのこと?インターネットと違うの?(教科書3.1節)

日付

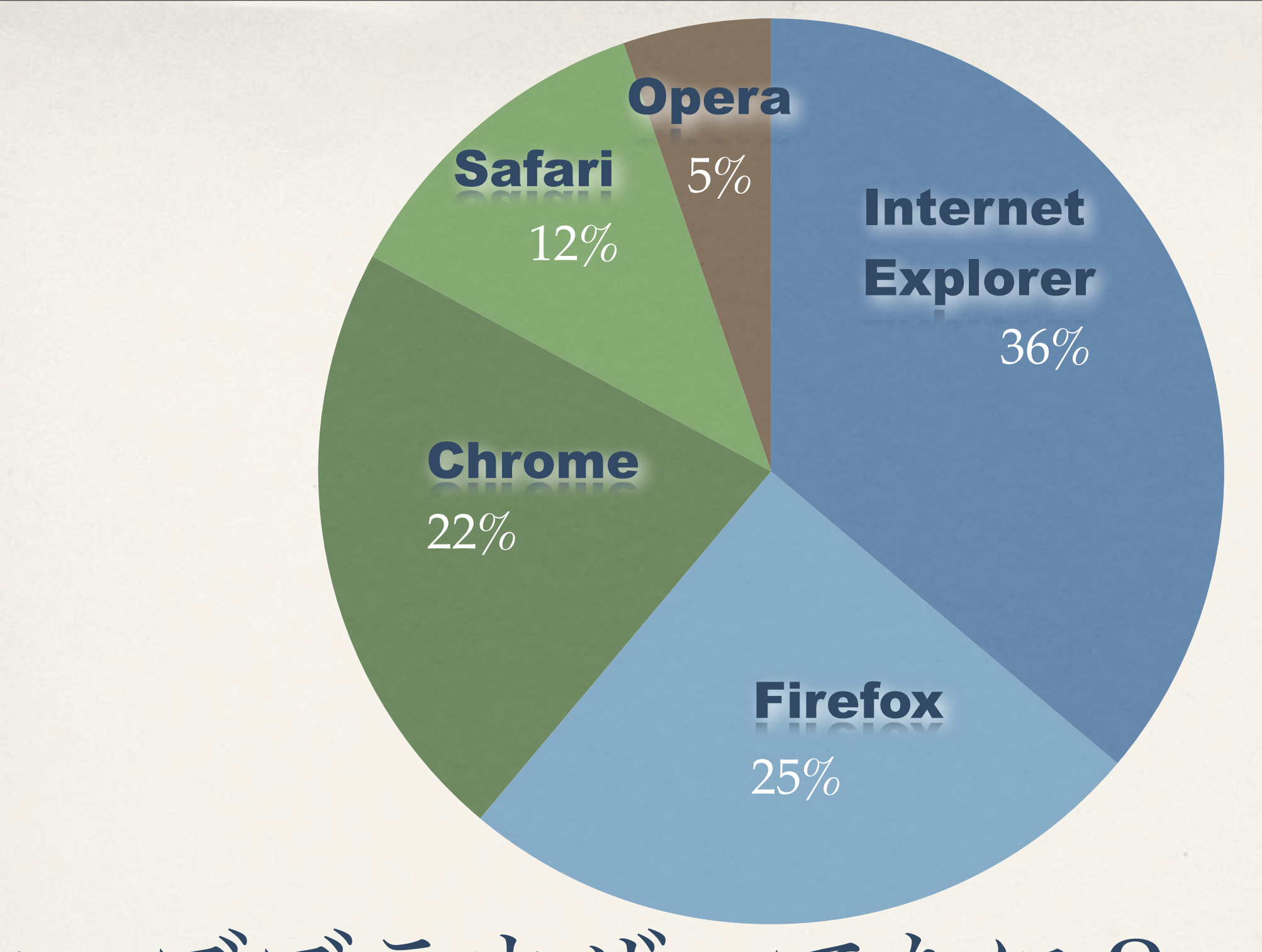

ウェブブラウザってなに?

要するにウェブを眺めるためのソフトのこと − 実習では Chrome を使用します

#### ウェブブラウザの働き

- ✤ ユーザがURLを入力
- ◆ URLに対応したウェブサーバに問い合わせる(スキーム, ホスト名, パス)
- ✤ ウェブサーバがくれるデータ(HTML)を画面に表示.このデータが含 む,マルチメディアデータやプログラムもダウンロードして表示・実 行する.

## ウェブブラウザの主な機能

- ✤ 前へ/次へ
- ✤ 更新/中止
- ◆ アドレスバー, ステータスバー ← 身を守る基礎
- \* ブックマーク,履歴

✤ タブ

# ウェブのアドレス: URL (3.3.1節)

Chrome を使って, Yahoo!の天 気と災害のページを表示してく ださい.

![](_page_15_Picture_2.jpeg)

次週:ウェブと検索

検索エンジンの仕組みを理解し,検索猿人を脱するのだ

日付